# Conductive Atomic Force Microscopy (C-AFM)

### 300.1 Overview

This support note describes how to perform Conductive Atomic Force Microscopy (C-AFM) on a Dimension<sup>TM</sup>-series microscope. C-AFM enables AFM users to accurately measure low currents (sub-picoampere) through conductive samples with a lateral resolution of a few nanometers ( $\leq$ 10 nm). This support note includes:

• Theory of Operation: Section 300.2

• Safety Requirements: Section 300.3

• C-AFM Instrumentation: Section 300.4

• Installation/ Setup of the C-AFM System: Section 300.5

• Collecting Data: Section 300.6

• IV- Spectra: Section 300.6.4

• Offset Correction: Section 300.7

• Maintenance: Section 300.8

• Troubleshooting: Section 300.9

Document Revision History: Support Note 300

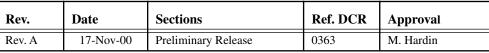

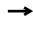

# 300.2 Theory of Operation

To perform C-AFM measurements on all Dimension series microscopes, the user applies a selectable bias between the sample and the conductive SPM tip, with the tip being on virtual ground. As the tip is scanning the sample in contact mode and imaging the topography, a linear amplifier with a range of 1pA to 1 $\mu$ A senses the current passing through the sample. Thus, the sample's topography and current image are measured simultaneously, enabling the direct correlation of a sample location with its electrical properties.

C-AFM is also very useful for the measurement of other higher resistivity films, such as ferroelectric films and diamond-like-carbon (DLC) films, which find widespread use in data storage. Further examples of applications include conductivity measurements on light-emitting conductive polymers or nanotubes, to name a few. Figure 300.2a shows a rough schematic of the C-AFM setup.

300—2 Support Notes

Figure 300.2a How C-AFM Works

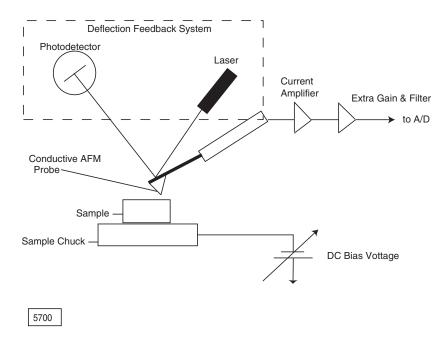

# 300.3 Safety Requirements

This section details the safety requirements involved in the installation and operation of the C-AFM system. Specifically, these safety requirements include all safety precautions, conditions and equipment safety applications. Training and compliance with all safety requirements is essential during installation and operation of the Nanoscope SPM.

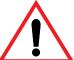

**WARNING:** Service and adjustments should be performed only by

qualified personnel who are aware of the hazards involved.

**ATTENTION:** Toute réparation ou étalonnage doit être effectué par des

personnes qualifiées et conscientes des dangers qui peuvent y

être associés.

**WARNUNG:** Service- und Einstellarbeiten sollten nur von qualifizierten

Personen, die sich der auftretenden Gefahren bewußt sind,

durchgeführt werden.

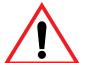

**WARNING:** Follow company and government safety regulations. Keep

unauthorized personnel out of the area when working on

equipment.

**ATTENTION:** Il est impératif de suivre les prérogatives imposées tant au

niveau gouvernmental qu'au niveau des entreprises. Les personnes non autorisées ne peuvent rester près du système

lorsque celui-ci fonctionne.

**WARNUNG:** Befolgen Sie die gesetzlichen Sicherheitsbestimmungen Ihres

Landes. Halten Sie nicht authorisierte Personen während des

Betriebs fern vom Gerät

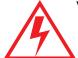

**WARNING:** Voltages supplied to and within certain areas of the system are

potentially dangerous and can cause injury to personnel. Power down everything and unplug from sources of power before doing ANY electrical servicing. (Bruker personnel,

only.)

**ATTENTION:** Les tensions utilisées dans le système sont potentiellement

dangeureuses et peuvent blesser les Utilisateurs. Avant toute intervention électrique, ne pas oublier de débrancher le système. (Réservé au personnel de Digital Instruments, Bruker

seulement.)

| Support Note No.300 | Conductive Atomic Force Microscopy (C-AFM)                                                                                                    |
|---------------------|----------------------------------------------------------------------------------------------------|
| WARNUNG:            | Die elektrischen Spannungen, die dem System zugeführt werden, sowie Spannungen im System selbst sind potentiell gefährlich und können zu Verletzungen von Personen führen. Bevor elektrische Servicearbeiten irgendwelcher Art durchgeführt werden ist das System auszuschalten und vom Netz zu trennen (Nur Digital Instruments, Bruker Personal). |
| WARNING:            | Use of controls or adjustments or performance of procedures other than those specified herein may result in hazardous laser light exposure. The use of optical instruments with this product will increase eye hazard.                                                                                                    |
| ATTENTION:          | Toute utilisation, ou étalonnage ou essai de modification, autre que ci-dessous décrits, peut entraîner une exposition dangereuse à la lumière du laser. L'utilisation de systèmes optiques avec ce produit peut entraîner un danger pour les yeux.                                                                                                 |
| WARNUNG:            | Die falsche Verwendung dieses Gerätes mit nicht in diesem<br>Handbuch beschriebenen Vorgehensweisen kann gefährliche<br>Laserstrahlung freisetzen. Optische Instrumente, die<br>zusammen mit diesem Produkt verwendet werden, können                                                                                                    |

evtl. Augenschäden hervorrufen und verstärken.

# 300.4 C-AFM Instrumentation

# 300.4.1 System Requirements

The minimum system requirements needed to install and operate C-AFM are:

- Software V4.44 or higher, Windows NT
- Application Module System

## 300.4.2 Hardware Description

The C-AFM hardware consists of the following items:

• Application Module AFM Scanner: This scanner allows the user to mount the C-AFM sensor using two screws (size: 2-56, 1 1/4 inch socket head; See Figure 300.4a).

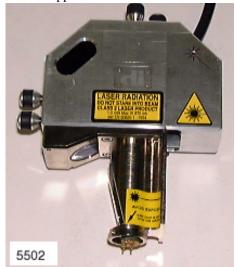

Figure 300.4a Application Module AFM Scanner

**Note:** Screws and a matching screwdriver are included in the application module accessory kit.

 Application Module Electronics Box: This electronics box contains specialized electronics for standard AFM imaging, extended AFM imaging, C-AFM imaging and

300—6 Support Notes

other application module techniques including: scanning capacitance microscopy (SCM), scanning spreading resistance microscopy (SSRM) and tunneling AFM (TUNA).

Note: Using the application module AFM scanner and electronics box, it is possible to operate other application modules such as SCM and SSRM provided the corresponding sensor and tip holder are available.

 C-AFM Sensor: The C-AFM sensor may be mounted on the application module AFM scanner using the two screws. The C-AFM sensor contains the current amplification circuit necessary for the ultra-low current measurements. It connects to the application module electronics box using the subminiature D-15 connector (See Figure 300.4b).

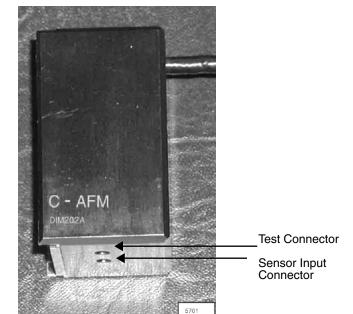

Figure 300.4b C-AFM Sensor

• **C-AFM Tip Holder**: The C-AFM tip holder provides electrical connection from the tip to the C-AFM sensor, while maintaining standard features for contact mode and tapping mode imaging (See Figure 300.4c).

**Note:** This tip holder is also used for TUNA and SSRM measurements. It is not intended for general purpose scanning.

Figure 300.4c C-AFM Tipholder

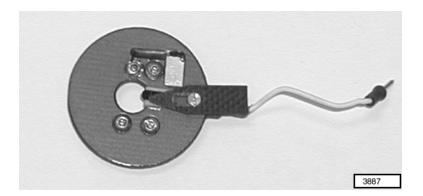

# 300.5 Installation/ Setup of the C-AFM System

Installation of the Dimension system for tunneling atomic force microscopy differs from a standard Dimension system only in the installation of the C-AFM module on the SPM head. For other installation issues, see your *Dimension Series Instruction Manual*.

#### 300.5.1 Installation of the C-AFM Module

- 1. Unplug the Dimension head's 21-pin connector. Retract the clamping screw on the right hand side of the dovetail mount by turning it clockwise. Gently remove the head.
- 2. Place the C-AFM sensor flush on the flat part of the piezo guard, and tighten it down using the two screws provided with the sensor.

**Note:** Do not overtighten screws. The screws and a matching screwdriver are included in the application module accessory kit.

3. Carefully install the Dimension head on the dovetail mount.

#### **CAUTION:**

When installing the Dimension head, carefully check the clearance between the sample/ stage and the tip/ scanner to prevent the tip/ scanner from crashing into the sample/ stage. If it appears that the tip/ scanner may crash when fully inserted into the dovetail mount, remove the Dimension head completely and execute the **Motor/ Withdraw** command or select **Stage/ Focus Surface** and use the trackball to obtain sufficient clearance.

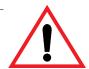

4. Tighten the clamping screw by turning it counter-clockwise until the head is secured.

Note: It is important to fasten the clamping screw on the dovetail, and tightly secure the Dimension head. The reduced rigidity of the mechanical support of a loose Dimension head causes a large increase in image noise.

5. Plug the head 21-pin connector and the C-AFM module 15-pin connector into the receptacles on the front of the microscope's electronics box.

## 300.5.2 Select the Desired Microscope Mode

Prior to any C-AFM measurement, first select the proper hardware and software settings. Select the following settings:

- 1. Toggle the **Analog 2** switch on top of the electronics box of your microscope into the forward position. This enables the application of a bias to the chuck/ sample through the Nanoscope software.
- 2. Make sure the **STM/ AM** switch is in the **AM** position (See Figure 300.5a).

**Note:** The **STM** position is for STM measurements only.

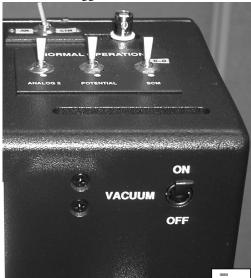

**Figure 300.5a** Toggle Switches on Dimension Electronics Box

3. Using the mouse, click and hold on the **Digital Instruments** icon located in the upper left hand corner of the control screen (See Figure 300.5b).

300—10 Support Notes

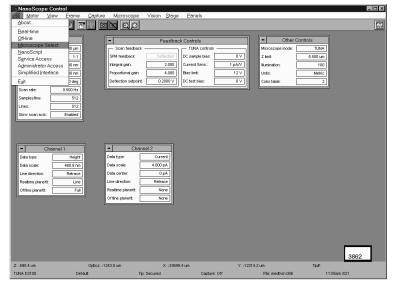

Figure 300.5b Digital Instruments Pull-Down Menu/ Microscope Select Panel

4. Single click on **Microscope Select** to open the Microscope Select panel. From the Microscope Select Panel, select the **C-AFM D3100** option (See Figure 300.5c).

Figure 300.5c Microscope Select Panel

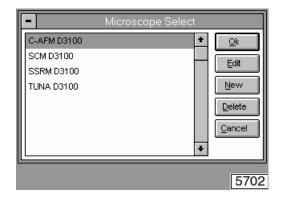

5. Click **Edit** to open the **Equipment** panel. In the Equipment panel, verify that the **C-AFM** module is selected for the option **Sensor** (See Figure 300.5d).

Description: C-AFM D3100 Qk Controller: ШΑ Scanner D3100 Microscope: Cancel Basic Extender: Sensor: C-AFM Vision: Frame Grabber Zoom System: Motorized Advanced.. Air Table: None Profiler: Serial.. None 5703

Figure 300.5d Equipment Panel

**Note:** To enable all sensor options, set the **Extender** option to **Basic**.

- 6. Click the OK button to close panels. The system loads the new software configuration.
- 7. In the **Other Controls** panel, select different Microscope modes: contact, tapping, STM and C-AFM.
- 8. Select **C-AFM** as the microscope mode (See Figure 300.5e).

**Figure 300.5e** Other Controls Panel

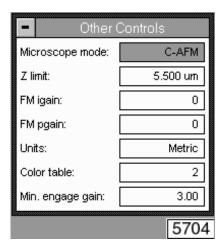

300—12 Support Notes

#### 300.5.3 C-AFM Controls Panel

C-AFM measurements can be performed in closed loop or open loop mode. In open loop mode, the user selects a fixed DC bias and the current passing through the sample is measured. For these standard measurements only a few of the parameters available in the **Feedback Controls- C-AFM Controls** panel are necessary. You may deselect all other parameters. Table 300.5a summarizes all C-AFM controls parameters and their functions. To access these additional parameters, a user must complete the following steps:

 Select the EXPANSION button in the top left hand corner of the Feedback Control parameters (See Figure 300.5f). A pull-down menu appears

**Expansion Button** C-AFM controls SPM feedback: DC sample bias: 0 V 0.4000 0 рА Integral gain: Current setpoint: Proportional gain: 0.6000 Current Sens.: 1 nAM Deflection setpoint: -5.000 V Bias lower limit: 0 V 0 V Bias upper limit: Feedback gain: 0 0 V DC test bias: 5705

Figure 300.5f .Feedback and C-AFM Control Panel

2. Select **View All** to view additional parameter options.

**Table 300.5a:** C-AFM Control Parameters

| Feedback Mode                                                                          | Selects between open and closed loop mode.<br>In C-AFM, select <b>open</b> .                           | Deselect |
|----------------------------------------------------------------------------------------|----------------------------------------------------------------------------------------------------|----------|
| DC Sample Bias                                                                         | Selectable bias to chuck/sample.                                                                       | Select   |
| Current Setpoint                                                                       | Selects the current setpoint in closed loop mode.                                                      | Deselect |
| Current Sensitivity                                                                    | Selects the gain of the C-AFM sensor: <sup>a</sup> $1nA/V = gain of 10^{9}$ $100nA/V = gain of 10^{7}$ |          |
| Bias Lower Limit                                                                       | Limits the minimum bias applied to the chuck/ sample in closed loop mode.                              | Deselect |
| Bias Upper Limit Limits the maximum bias.                                              |                                                                                                    | Deselect |
| Feedback gain                                                                          | Adjusts the feedback gain in closed loop mode.                                                         | Deselect |
| DC Test Bias  Provides an additional bias for the purpose of testing the C-AFM sensor. |                                                                                                    | Select   |

a.1nA/V and 100nA/V refer to the output voltage of the C-AFM sensor. If a signal access module is available, the output voltage can be measured at Aux D.

300—14 Support Notes

# 300.6 Collecting Data

### 300.6.1 Sample Mounting

1. Attach the sample to a magnetic puck provided with the system and place the puck on top of the sample chuck. For larger samples or wafers, use the chuck vacuum to hold the sample in place.

When measuring large samples, the use of the hood is recommended. Depending on the sample's electric properties, large samples can act as an antenna and transmit electrical noise from the environment into the input of the C-AFM sensor. As a result, the background noise of the sensor can reach much larger orders of magnitude than the specified noise.

WARNING:

The sample chuck and its surrounding area is electrostatic sensitive. Wear a grounding device at all times.

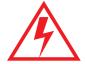

# 300.6.2 Tip Mounting

#### Selection

In C-AFM an electrically conductive tip is used. Standard C-AFM tips include platinum-iridium coated tips (SCM-PIT, SCM-PIC) and cobalt chromium coated tips (MESP). Alternative tips are diamond coated tips (DCT-ESP) when selecting a tip for C-AFM.

**Note:** When selecting a tip, keep in mind that C-AFM is being operated in contact mode.

#### Mounting

Mount the tip as described in Chapter 5 of your SPM's *Instruction Manual*. Plug the wire attached to the cantilever holder into the C-AFM sensor.

**Note:** Tweezers may be used to plug in the connector.

# 300.6.3 Imaging

#### **Quick Start**

For a quick start, use the C-AFM profile.

- 1. Select **Microscope/ Profile** and the **Profile Select** panel appears.
- 2. Highlight the profile **C-AFM** (file name C-AFM) and click on **Load Master**. The software automatically sets the scan parameters to acceptable values.

#### Real -time Mode

- 1. To perform a **Real-time** mode measurement, select **DI/Realtime**.
- 2. In the **Other Controls** panel, select **C-AFM** as the Microscope mode (See Figure 300.5e).
- 3. Set the C-AFM Controls parameters to the following, initial settings:

**Note:** The **Feedback Controls** panel shows the **Scan Feedback** parameters and the **C-AFM Controls** parameters simultaneously (See Figure 300.5f).

**Table 300.6a:** Initial Settings of C-AFM Control Parameters

| DC Sample Bias | 0V    |
|----------------|-------|
| Current Sens.  | 1nA/V |
| Bias Limit     | 12V   |
| DC Test Bias   | 0V    |

C-AFM is a contact mode technique. For the initial settings of the **Scan Controls** parameters and the **Feedback Controls** parameters in contact mode, refer to Chapter 6 in your *SPM Instruction Manual*. Typically the **Feedback Controls** panel looks similar to what is shown in Figure 300.5f.

300—16 Support Notes

- 4. Set the **Deflection Setpoint** to no more than a few tenths of a volt above the engagement point. This will keep the contact force sufficiently low, thus not causing any damage to the tip or sample. This is especially important for metal coated tips or soft samples.
- Once the parameters are set, click on the ENGAGE command and start a measurement.

Note: It will probably be necessary to make adjustments to a number of parameters (Integral Gain, Prop. Gain, Def. Setpoint) before the image is optimized.

- 6. To view the topography and the current data set the **Data Type** to **Height** in the **Channel 1** panel and set the **Data Type** to **Current** on the **Channel 2** panel (See Figure 300.6a).
- 7. Set the current **Real-time Planefit** to **None** and the **Offline Planefit** to **None** or **Full** on the channel that displays the current.
- 8. The **Highpass** and **Lowpass Filters** should be turned OFF.

Note: The Data Center option is useful for the measurement of small current variations in a sample with an overall larger background current.

**Figure 300.6a** Channel 1 and Channel 2 Panels for Initial Set-Up (C-AFM)

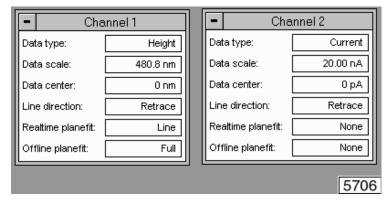

9. To reduce wear of the tip and sample, decrease the contact forces between the tip and sample as much as possible. This is done in one of the following two ways:

- a. Obtain a force plot and adjust the setpoint to a level just before the pull-off point, thus minimizing force (See Chapter 11 of your *SPM Instruction Manual*).
- Click on the Scope Mode command and observe the Height trace.
- c. Lower the setpoint in small increments by highlighting the Deflection Setpoint in the Feedback Controls panel and repeatedly clicking on the LEFT ARROW key. This reduces the force applied to the sample until the tip eventually lifts off the surface.
- d. Slowly increase the setpoint by clicking on the RIGHT ARROW key to obtain a focused image.

**Note:** Adjusting the **Setpoint** to a few tenths of a volt above the engagement point provides a low contact force.

10. Slowly increase the **DC Sample Bias** while watching the current signal in either **image** or **scope** mode. For many samples, you will find a rapidly increasing current once a certain threshold bias is reached.

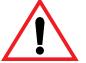

#### **CAUTION:**

When increasing the bias, it is important to proceed carefully in order not to reach overly high current densities. In cases where metal coated tips are being used, the coating may melt if high current densities are used.

**Note:** Such caution is used to avoid damage to the sample.

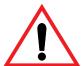

#### **CAUTION:**

When scanning a sample during the application of a bias, keep in mind that the electrostatic force in most samples causes a strong attraction between the tip and the sample. This electrostatic force does not result in any additional deflection of the cantilever, thus disabling a correction through the SPM feedback system. The increased force causes more wear on the tip, and can be harmful to soft samples like polymers. It is necessary to lower the force between the tip and the sample by reducing the **Deflection Setpoint**. Another option is to apply the bias first before engaging with the AFM. However, this

method works only for experiments with a well-defined, known bias. In most cases further adjustment of the setpoint will be necessary.

11. Save the data as described in Chapter 6 of the *Command Reference Manual*.

### 300.6.4 IV- Spectra

The Nanoscope software permits IV measurements in a specified location on the sample. Typically the SPM tip is placed at the center of an image where an IV-spectrum is captured. By applying X and Y offsets, the tip may be moved to other locations.

#### Perform an IV Measurement

1. To perform an IV measurement go to **View/ Force Mode/ Calibrate**.

**Note:** The command screen appears, displaying the ramping panels (See Figure 300.6b).

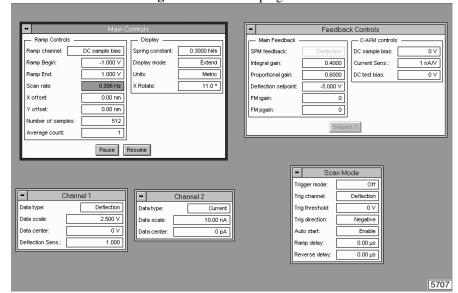

Figure 300.6b Ramping Panels

The following tables (Table 300.6b through Table 300.6f) summarize the ramping parameters and their functions:

**Table 300.6b:** Main Controls/ Ramp Controls Panel

| Ramp Channel                                                  | Select <b>DC Sample Bias</b> to ramp the bias applied to the chuck/sample.                                           |
|---------------------------------------------------------------|----------------------------------------------------------------------------------------------------|
| Ramp Begin/Ramp End                                           | Define beginning and ending of ramp. Both values may be positive or negative.                                        |
| Scan Rate <sup>a</sup>                                        | All ramps are <i>begin-end-begin</i> cycles (V-start-V-end-V-start), and the scan rate refers to one complete cycle. |
| Forward Velocity <sup>a</sup> & Reverse Velocity <sup>a</sup> | Defines the ramp velocity from beginning to end value, and end to beginning value, respectively.                     |
| X and Y Offset                                                | Moves the tip to a different location.                                                                               |
| Number of Samples                                             | Sets the number of samples per ramp (minimum 16, maximum 64,000).                                                    |
| Average Count                                                 | Allows several ramps to be averaged (minimum 1, maximum 1024).                                                       |

a.**Scan Rate**, **Forward Velocity** and **Reverse Velocity** are interdependent. Changing one of the velocities will affect the overall scan rate and the changing of the scan rate will affect both velocities.

For proper feedback during the measurement of IV-spectra, adjust the following parameters in the **Main Controls/ Display** Panel:

300—20 Support Notes

**Table 300.6c:** Main Controls/ Display Panel

| Units           | Select Metric for IV-spectra                                                                                                    |  |
|-----------------|----------------------------------------------------------------------------------------------------|--|
|                 | Ensures that deflection feedback is on while ramping the DC sample bias; select <b>ramp</b> , <b>cycle</b> or <b>pixel</b> .               |  |
|                 | <b>Ramp-</b> Enables feedback after each ramp or half cycle $(V_{start}$ - $V_{end}$ -feedback).                                           |  |
| Feedback Type   | Cycle- Enables feedback after each ramp cycle                                                                                              |  |
|                 | $(V_{\text{start-}}V_{\text{end-}}V_{\text{start-}}\text{feedback}).$                                                                      |  |
|                 | <b>Pixel-</b> Enables feedback after every sample point of the ramp. This might be useful for extremely slow ramps with few sample points. |  |
| Feedback Counts | Select 50 for proper feedback.                                                                                                    |  |
| Feedback Value  | This parameter is only relevant to STS in STM mode.                                                                                        |  |

2. To view IV-spectra, on either the **Channel 1** or the **Channel 2** panel, set the **Data Type** to **Current** (See Table 300.6d).

**Table 300.6d:** Channel 1/ Channel 2

| Data Type   | For IV Spectra select current.                        |  |
|-------------|-------------------------------------------------------|--|
| Data Scale  | Adjust according to data.                             |  |
| Data Center | Offsets IV-spectrum along the vertical/ current axis. |  |

## Start and Save IV-spectra

1. To start and stop voltage ramps, select the appropriate icon located in the toolbar (See Figure 300.6c).

**Note:** In order to take IV-spectra, the AFM must be engaged.

Figure 300.6c Toolbar Buttons Used for Starting, Stopping and Capturing Ramp Curves

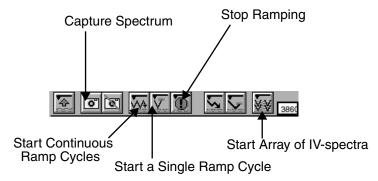

**Start Continuous Ramps Icon**: This option starts continuous ramps and permits the averaging of several spectra. To select the number of averaged spectra, select the **Average count** parameter in the **Main Controls/Ramp Controls** panel. This measurement continues until the user clicks the stop button (See Figure 300.6c).

Note: The voltage ramp stops at whatever value is applied at the time the stop button is selected. To stop multiple voltage ramps at a specific voltage value, switch to the single ramp cycle icon before pressing the STOP button. This will add a single ramp to the multiple ramps and leave the bias voltage at V-start.

- **Single Ramp Icon**: Starts a single ramp. The voltage ramp starts at the **Ramp Begin** value, is increased or decreased until the **Ramp End** value is reached, and is then ramped back to the **Ramp Begin** level.
- **Stop Icon**: Click this option to stop the ramping process.
- Start an Array of IV-spectra Icon: Starts an array of IV-spectra. For a full description of this function see Multiple IV-spectra in Section 300.6.
- Capture Icon: Saves the spectrum during a measurement.

300—22 Support Notes

Note: At the bottom of the Main Controls panel there are two buttons, PAUSE and RESUME. PAUSE interrupts the voltage ramp and holds the voltage at the current value until the user continues the measurement. To continue with the measurement select the RESUME button.

Figure 300.6d shows ramp control settings for a typical IV-spectrum measured using C-AFM. The DC sample bias ranges from -5 to +5 V.

**Figure 300.6d** Typical DC Bias Ramp Applied to Sample for IV-Spectrum Measurement

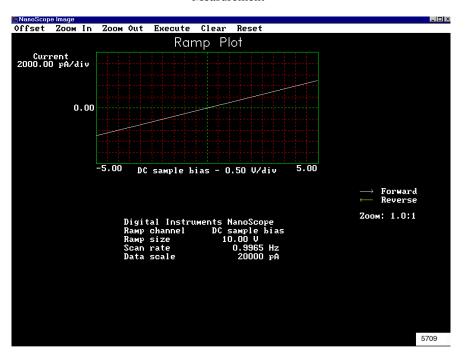

#### **Function and Operation of the Trigger Mode**

In certain cases it is necessary to limit the current passing through a sample in order to protect it from destruction. The **Trigger Mode** enables the user to limit the current to a selected value. All necessary parameters, and additional parameters, may be found in the **Scan Mode** panel (See Figure 300.6e). The following tables (Table 300.6e and Table 300.6f) describe the individual functions of the parameters.

Trigger mode: Absolute
Trig channel: Current
Trig threshold: 0
Trig direction: Negative
Auto start: Disable
Ramp delay: 0.00 µs
Reverse delay: 0.00 µs

Figure 300.6e Scan Mode Panel

**Table 300.6e:** Scan Mode Panel Parameters

| Trigger Mode             | This turns the <b>Trigger Mode</b> on and off. For IV-spectra select <b>Absolute</b> to turn the trigger on.                                                                                 |  |
|--------------------------|----------------------------------------------------------------------------------------------------|--|
| Trigger Channel          | For IV-Spectra select <b>Current</b> for triggering of the current.                                                                                                    |  |
| Trigger Thresh-<br>old   | This sets the trigger value. For a current sensitivity of 1nA/V, select any value between +10nA and -10nA. For a current sensitivity of 100nA/V, select any value between +100μA and -100μA. |  |
| <b>Trigger Direction</b> | (See explanation below)                                                                                                    |  |
| Auto Start               | Set to <b>Disable</b> .                                                                                                    |  |

#### **Explanation of Trigger Direction:**

For the **Trigger Mode** to function properly, it is imperative to select the correct trigger direction for a given ramp.

 When ramping from a larger Ramp Begin value to a smaller Ramp End value (this means V(t) follows a negative slope), select Negative for the Trigger Direction.

300—24 Support Notes

Figure 300.6f Negative Trigger Direction for V-Start-V-End

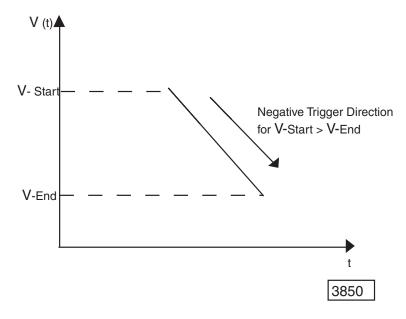

2. When ramping from a smaller **Ramp Begin** value to a larger **Ramp End** value (this means V(t) follows a positive slope), select **Positive** for the trigger direction.

Figure 300.6g Positive Trigger Direction for  $V_{Start} > V_{End}$ 

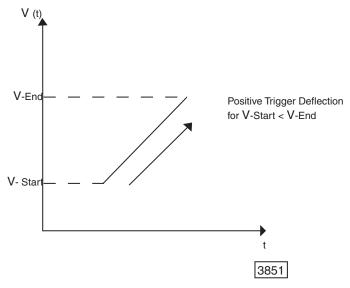

**Note:** Trigger values can be either positive or negative, depending on the requirements of a specific experiment.

Note: Select Trigger Mode/Absolute when operating in IV-spectra. Parameter options may seem confusing. In addition to IV-spectra parameters, the panel displays parameters relevant only to force curves. Disregard these additional parameters.

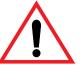

#### **CAUTION:**

It is important to set the **Trigger Mode** to **Absolute** when performing IV-spectra. Since IV-spectra and force curves share parameters on a common control screen, it is very important to closely follow the above instructions. Some parameters are relevant only to force curves, disregard these parameters for C-AFM measurements.

#### **Delaying Ramps**

The **Scan Mode** panel offers two more parameters that are used to independently add delay times at the end of a *start-end* ramp, or at the end of a complete *start-end-start* cycle (See Figure 300.6h).

**Table 300.6f:** Ramp Delays

| Ramp Delay    | This adds a delay time following each start-end ramp.                        |
|---------------|------------------------------------------------------------------------------|
| Reverse Delay | This adds a delay time following each complete <i>start-end-start</i> cycle. |

300—26 Support Notes

Figure 300.6h Delaying Ramps

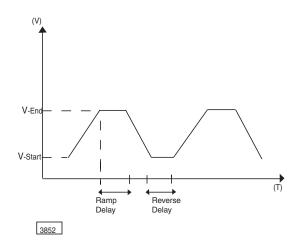

**Note:** Delay times are not included in the **Scan Rate** parameter.

Note: When switching from one start/end value to another, the Scan Rate is kept at a protected value. Forward and Reverse Velocity are automatically adjusted to keep the Scan Rate constant.

# **Multiple IV- Spectra**

1. Open the **Auto Panel** by selecting **Panels/Auto** (See Figure 300.6i).

Figure 300.6i Auto Panel for Multiple IV-Spectra

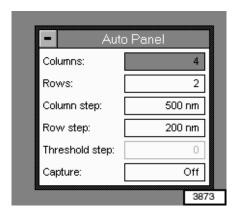

- 2. Set the number of IV-spectra in the array using the **Columns** and **Rows** parameters. The **Columns** and **Rows** parameters are the number of IV-spectra to be performed in the X and Y direction, respectively.
- 3. Set the spacing between the columns and rows in the array using the **Column Step** and **Row Step** parameters. The **Column (Row) Step** parameters define the distance between two neighboring IV-spectra along the X(Y) direction.
- 4. Set the trigger threshold currents for the array of IV-spectra using the **Trigger Threshold** parameter (abbreviated **Trig. Threshold**) and the **Threshold Step** parameter.

Note: The Trigger Threshold parameter is located in the Scan Mode panel. The Threshold Step parameter is located in the Auto Panel.

- 5. For automated IV-spectra, increment the trigger threshold current in the X direction using the **Trigger Threshold** and **Threshold Step** parameters.
  - a. Set the **Trigger Threshold** to the initial value for the first IV-spectrum in each row.
  - Increment the **Trigger Threshold** according to the value of the Threshold Step for every subsequent IV-spectrum in each row.

#### Example:

If a **Trigger Threshold** is 1.0nA and the **Threshold Step** is 0.1nA, then any row of the IV-spectra will use a trigger threshold current varying from 1.0, 1.1, 1.2,... nA. The threshold current is always incremented from the right to the left. To execute an array of IV-spectra with the same trigger threshold current, set the **Trigger Threshold** to the desired threshold and set the **Threshold Step** to 0.0nA.

- 6. To execute an array of IV-spectra click on the START ARRAY button in the toolbar (See Figure 300.6c).
- 7. To capture the IV-spectra set the **Capture** parameter (located in the **Auto** panel) to **Enable** before starting the array. Save each spectrum of the array separately.

**Note:** If **Capture** is set to **Off**, the IV-spectra will be lost.

#### Export IV-Spectra

To export IV-spectra in ASCII or any other format offered by the Nanoscope software, complete the following steps:

- 1. Save the current data.
- 2. Export this saved data. The export function is located in the **Utility** menu in the Off-line mode.

# 300.7 Offset Correction

For proper measurements you must adjust any offset of the C-AFM sensor. This is done through a potentiometer, which is covered by the bottom flat head screw on the right hand side of the sensor housing (See Figure 300.4b).

- 1. Go to **Scope Mode**.
- Remove the screw on the sensor housing and carefully adjust the potentiometer with the screw driver (provided in the application module accessory kit) until the the signal is along the horizontal zero line.
- 3. Adjust the **Data Scale** for better alignment.

### 300.8 Maintenance

# 300.8.1 Returning Components for Repair

No scanning probe microscope (SPM) components are customer serviceable. If you experience trouble with any component of the instrument, please review the troubleshooting section of this manual, then call Digital Instruments/Bruker. If the Dimension head is in need of repair, return the head to Digital Instruments/Bruker. Call to obtain a Return Materials Authorization (RMA) and pack the components in the original box used for shipping the head. Return other components in adequately strong boxes with at least four inches of foam peanuts cushioning each bubble-wrapped component. Ship return items directly to Digital Instruments/Bruker.

Digital Instruments/Bruker 112 Robin Hill Road Santa Barbara, CA 93117 (805) 967-2700

# 300.8.2 Cleaning the Cantilever Holder

The cantilever holder is fragile. Gently wipe the cantilever holder clean. Digital Instruments/Bruker recommends a camera lens cleaning kit. The rest of the microscope requires only an occasional dry wipe.

300—30 Support Notes

# 300.8.3 Cleaning the Cantilever Holder Contacts

Periodically clean the electrical contacts for the Tapping Mode cantilever holder using a Q-tip dipped in alcohol and a slight scrubbing motion to both the cantilever holder sockets and the pins on the end of the scanner. Perform this procedure every three-to-four months, or whenever the contacts are contaminated.

# 300.8.4 Clean the Sample Holder and X-Y Stage Surfaces

To maintain proper operation of the X-Y Sample Stage, clean the top surface of the X-Y chuck base and both sides of the sample chuck weekly with a lint-free wipe soaked in alcohol.

# 300.9 Troubleshooting

If a current signal is not received, although you expect the sample to be adequate for this type of measurement, check for several possible problems with the system/ setup:

- 1. Apply a DC bias to the chuck and measure it with a voltmeter.
  - a. If there is no bias, the ANALOG 2 switch on top of the electronics box of your microscope is probably in the wrong position.
  - b. If the switch is in the correct position and there is still no bias, reset the microscope by clicking on **Microscope/Reset**.
  - If the problem persists, please, contact Digital Instruments/ Bruker.
- 2. Check to see if the sample is in electrical contact with the chuck. If not, establish contact between the sample and the chuck.
- 3. Verify that the STM/AM switch is in the AM position. If not, toggle the STM/AM switch to the AM position.
- 4. If you suspect a problem with the C-AFM sensor, complete the following procedure:
  - a. Unplug the sensor 15-pin connector from the electronics box.
  - b. Plug a  $1M\Omega$  resistor between the input pin and the test pin of the sensor. (See Figure 300.9a.)

300—32 Support Notes

SENSOR

Test Pin

DC Test
Bias

Sensor
Output

Figure 300.9a Schematic Test Circuit of C-AFM Sensor

c. Before reconnecting the sensor 15-pin connector to the electronic box, make sure that the **C-AFM Controls** parameters are set to the following values:

**Table 300.9a:** C-AFM Controls Parameters

| Feedback<br>Mode       | Open    | May be deselected. |
|------------------------|---------|--------------------|
| DC Sample<br>Bias      | 0V      |                    |
| Current<br>Setpoint    | 0V      | May be deselected. |
| Current<br>Sensitivity | 100nA/V |                    |
| Bias Lower<br>Limit    | 0V      | May be deselected. |
| Bias Upper<br>Limit    | 0V      | May be deselected. |
| DC Test Bias           | 0V      |                    |

**Note:** Verify that the **DC Test Bias** is set to 0V.

- d. Attach the sensor to the scanner head and connect the wire to the 15-pin connector on the front of the electronics box.
- e. Go to **View/Scope Mode** and select the following parameters for the **Channel 2** panel:

**Table 300.9b:** Channel 2 Parameters

| Data Type         | Current |
|-------------------|---------|
| Data Scale        | 100nA   |
| Data Center       | 0pA     |
| Line Direction    | N/A     |
| Realtime Planefit | None    |
| Offline Planefit  | None    |
| Lowpass Filter    | Off     |

- f. Apply a DC Test Bias of +0.01V and -0.01V respectively. Verify that the current signal increases by +10nA and decreases by -10nA, respectively.
- g. Check if current signals scales properly by applying  $\pm$  0.01V,  $\pm$  0.02 V,  $\pm$  0.03V and  $\pm$  0.04V. The current signal should change by  $\pm$  10nA,  $\pm$ 20nA,  $\pm$ 30nA up to  $\pm$  40nA.

**Note:** If scanner does not perform according to the previous description, something is wrong. In this case, contact Digital Instruments/Veeco.

#### 300.9.1 External Disturbances

Keep in mind that you are engaging with extremely sensitive equipment. This equipment can measure small currents, but it also amplifies any external disturbances. Examples of such disruptive electronic equipment include: oscilloscopes, a fluorescent light in conjunction with certain samples, and other electronic equipment operated in close proximity.

300—34 Support Notes